# COME CARICARE I COMPITI SULLA PIATTAFORMA MOODLE

E' POSSIBILE CARICARE I COMPITI (FOTO O FILES) SEGUENDO QUESTO SEMPLICE PERCORSO GUIDATO.

#### 1) ANDARE SUL PORTALE DELLA NOSTRA SCUOLA: HTTPS://ICFANCIULLI.EDU.IT/

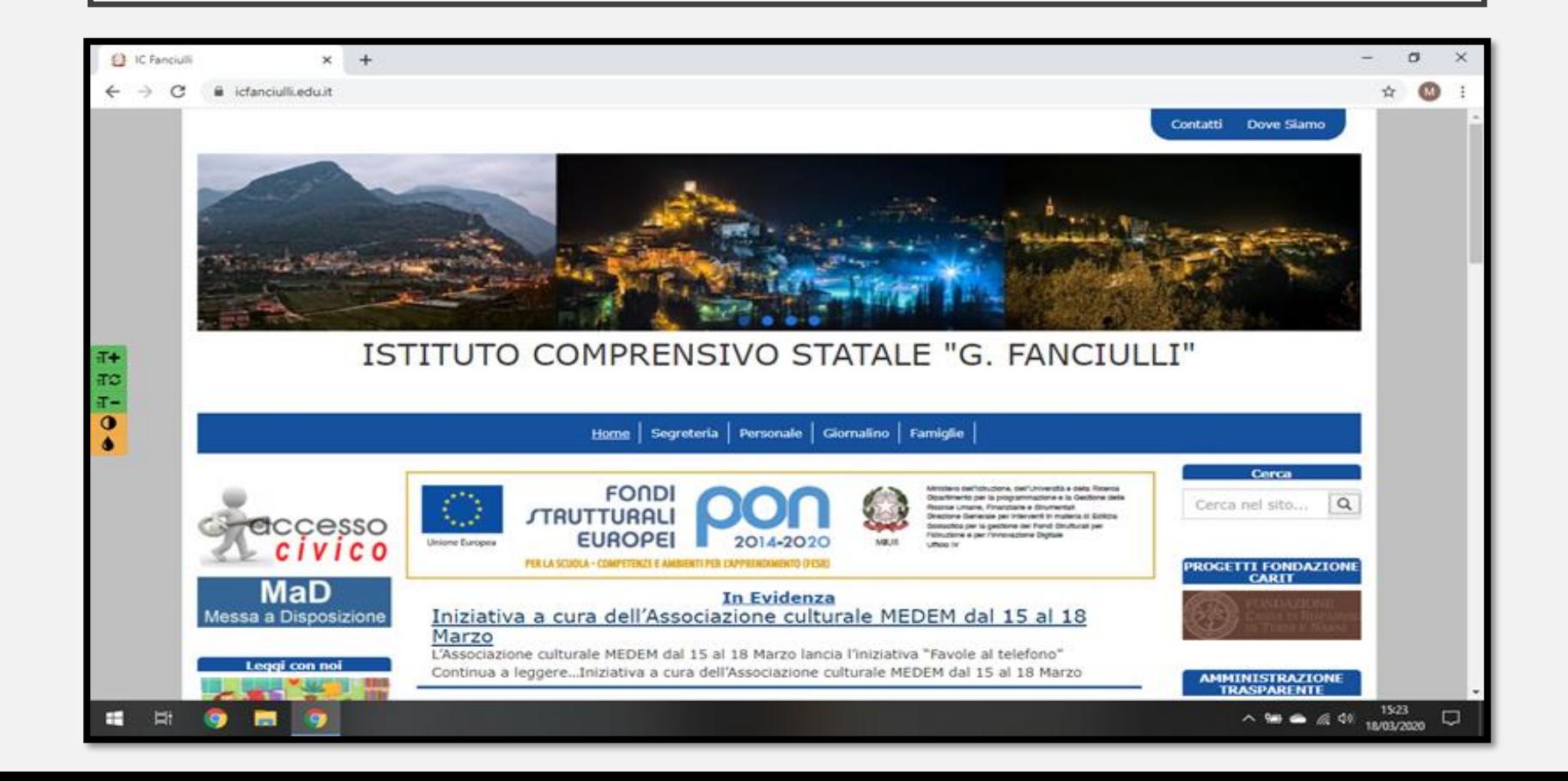

### 2) FAR SCORRERE IN BASSO LA PAGINA FINO ALLA VISTA DELL'ICONA DELLA PIATTAFORMA MOODLE E CLICCARCI SOPRA

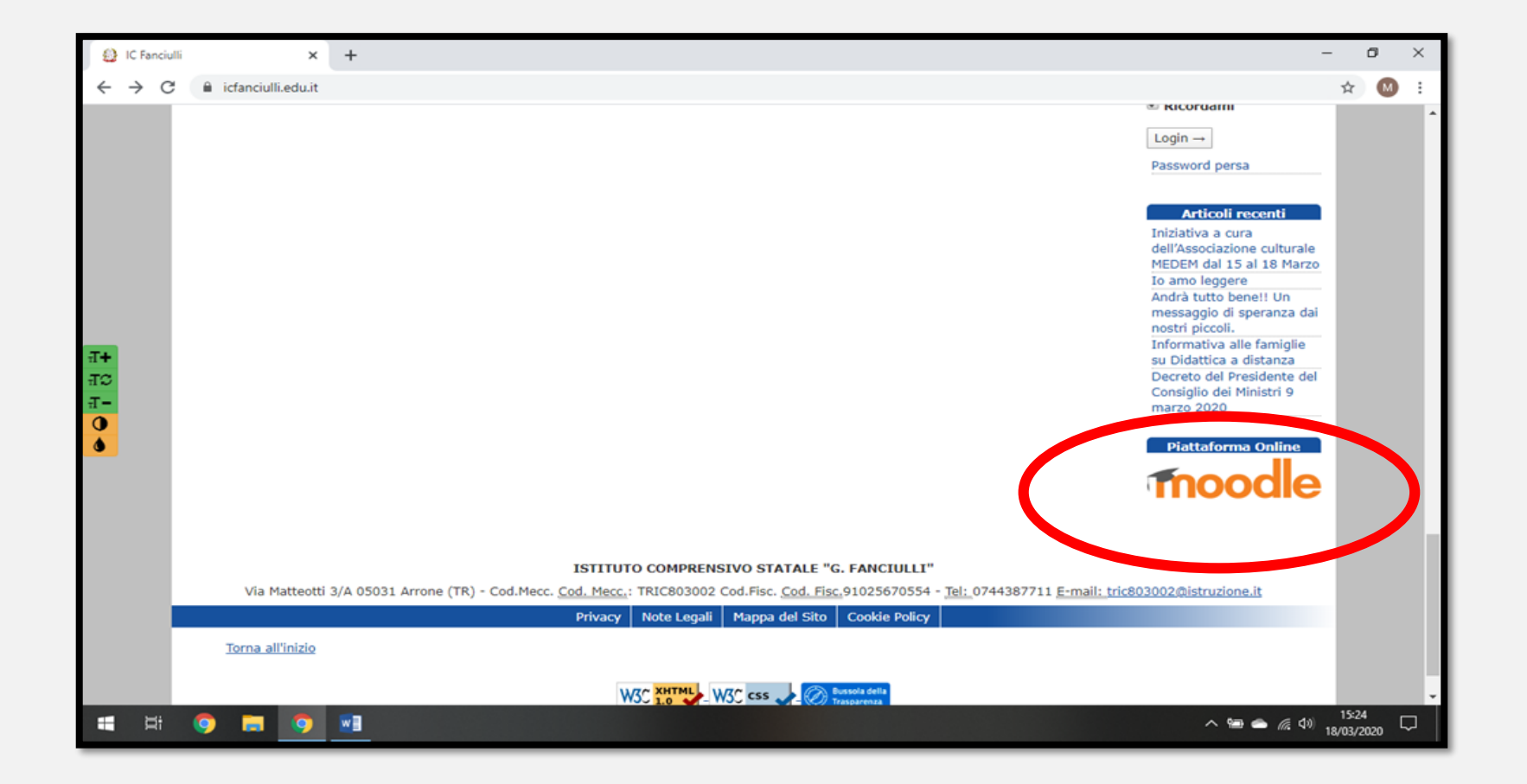

## **3) CLICCARE "LOGIN"**

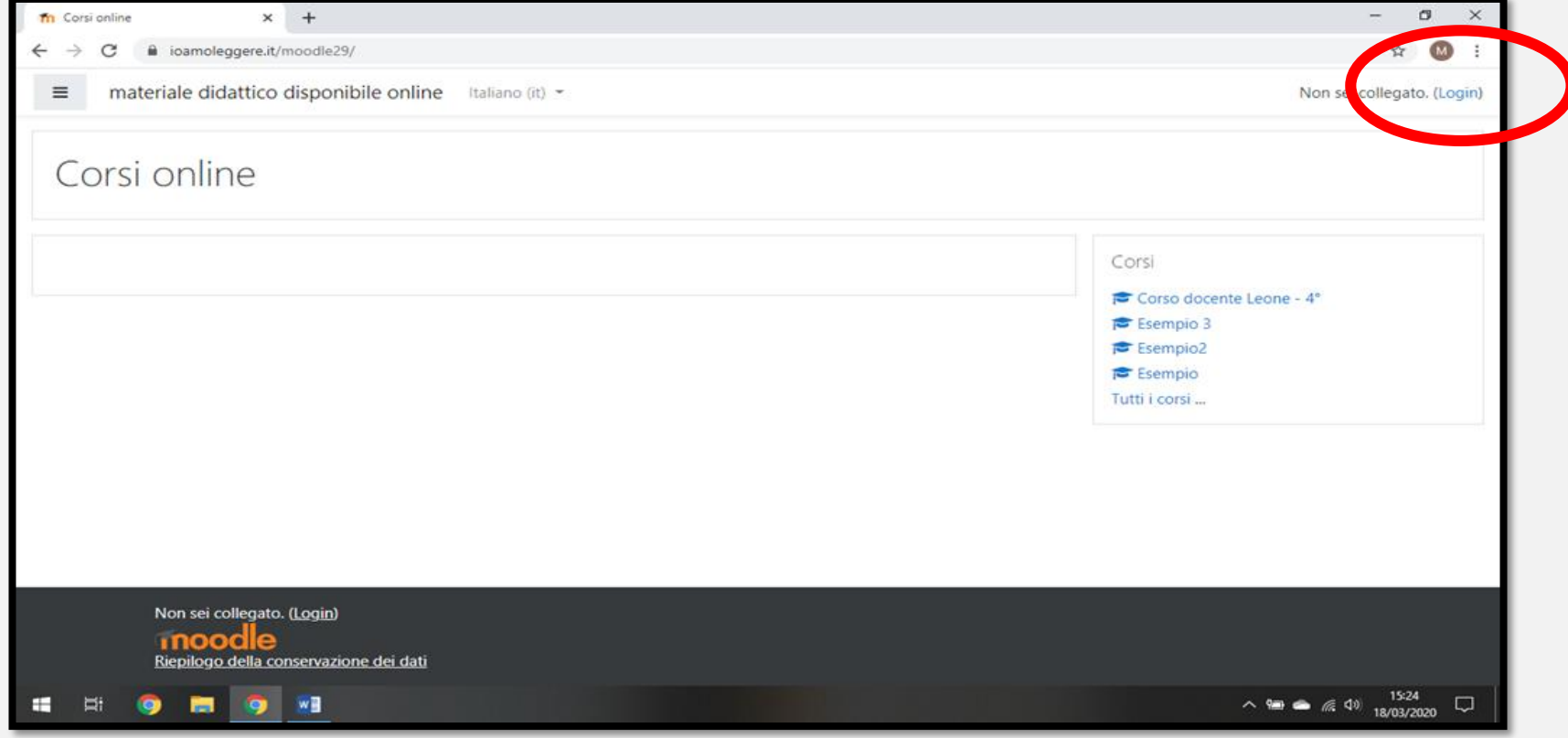

#### INSERIRE LE PROPRIE CREDENZIALI  $4)$ (NOME.COGNOME / PASSWORD) E CLICCARE "LOGIN"

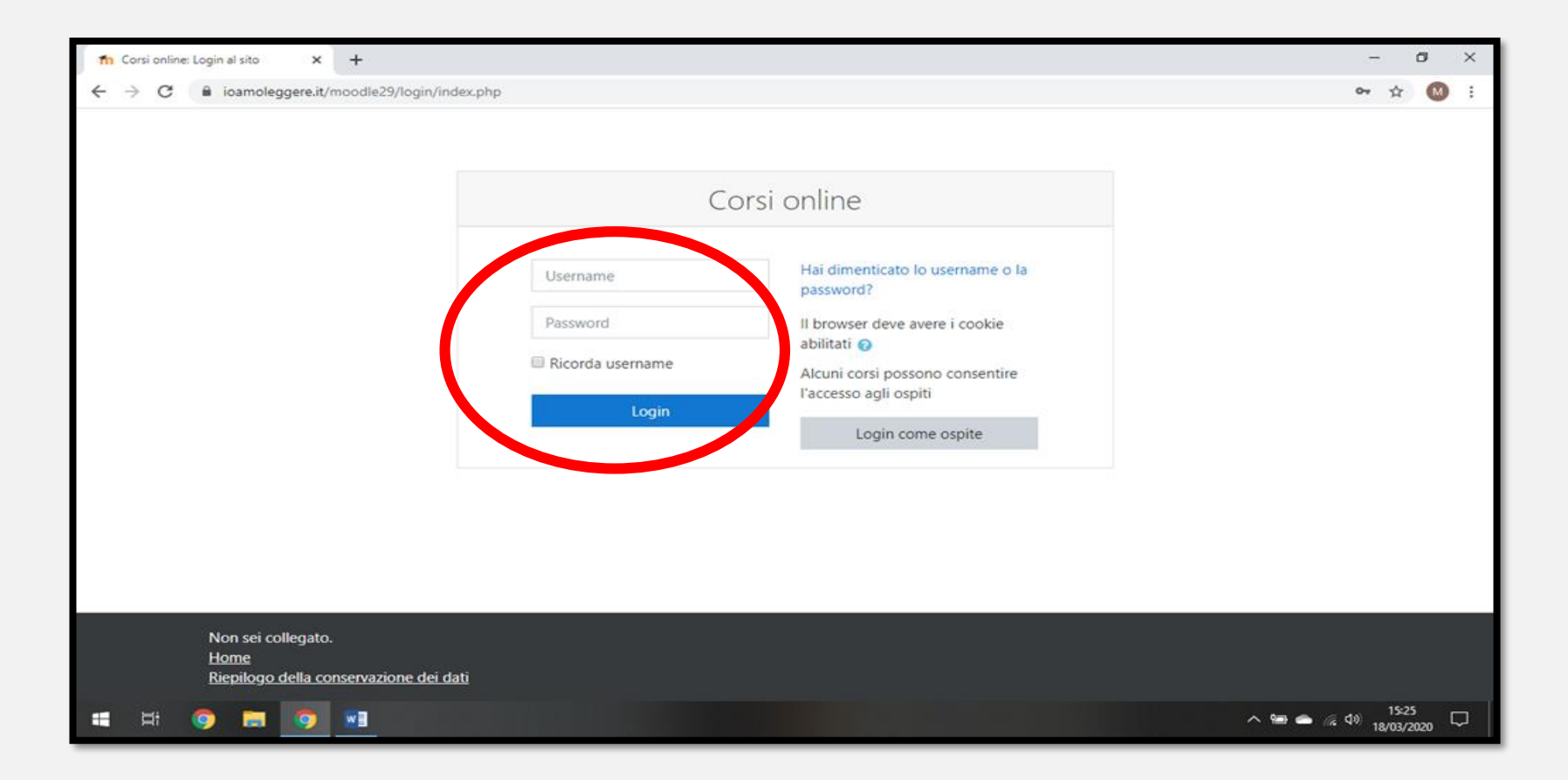

5) ORA SIETE ALL'INTERNO DELLA PIATTAFORMA, CLICCATE SUL CORSO/MATERIA DI CUI DOVETE CARICARE I COMPITI, TROVERETE UNA PANORAMICA CON TUTTI I CORSI

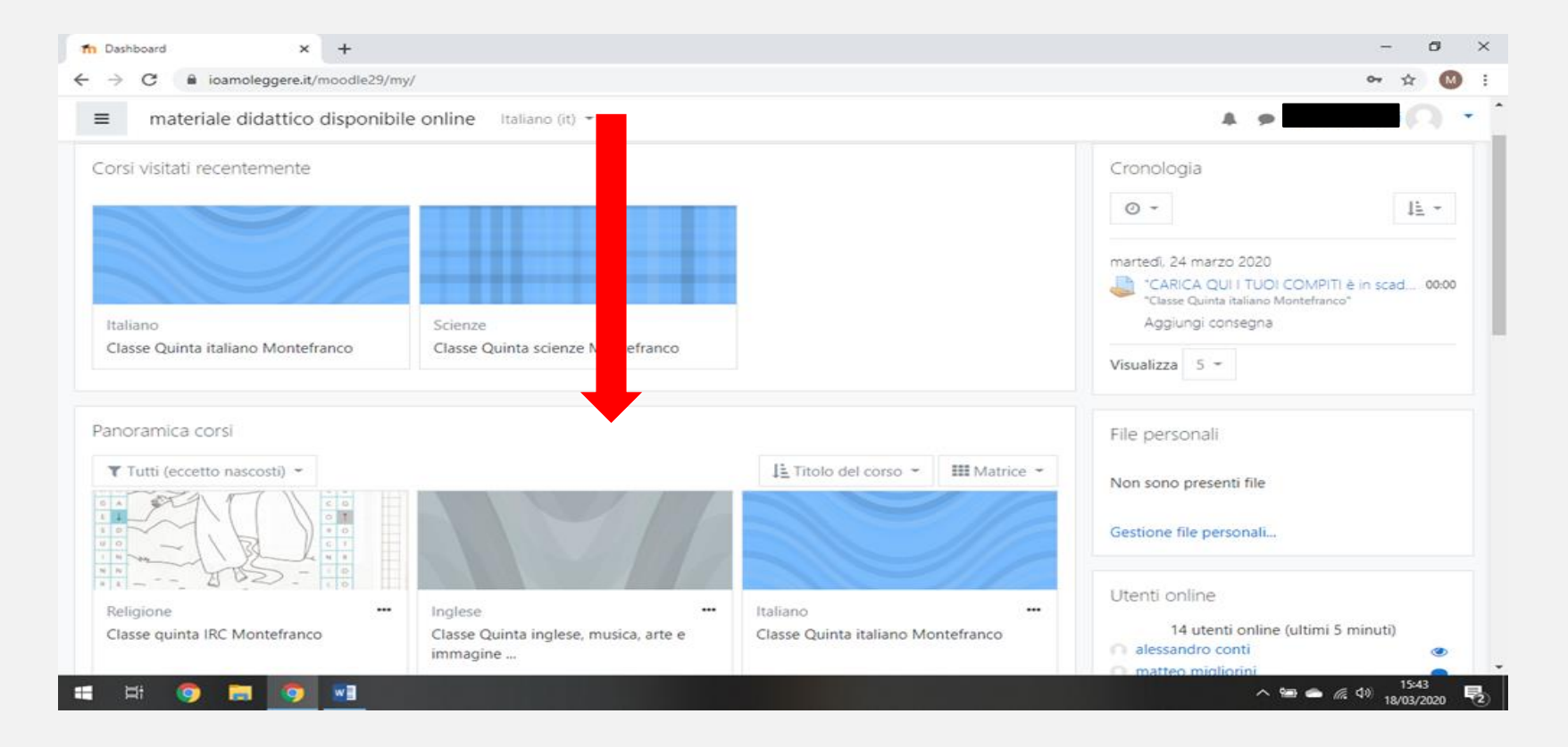

#### $6)$ UNA VOLTA DENTRO IL CORSO, IN OGNI CARTELLA DEI COMPITI ASSEGNATI, TROVERETE "CARICA QUI I TUOI COMPITI". CLICCATECI

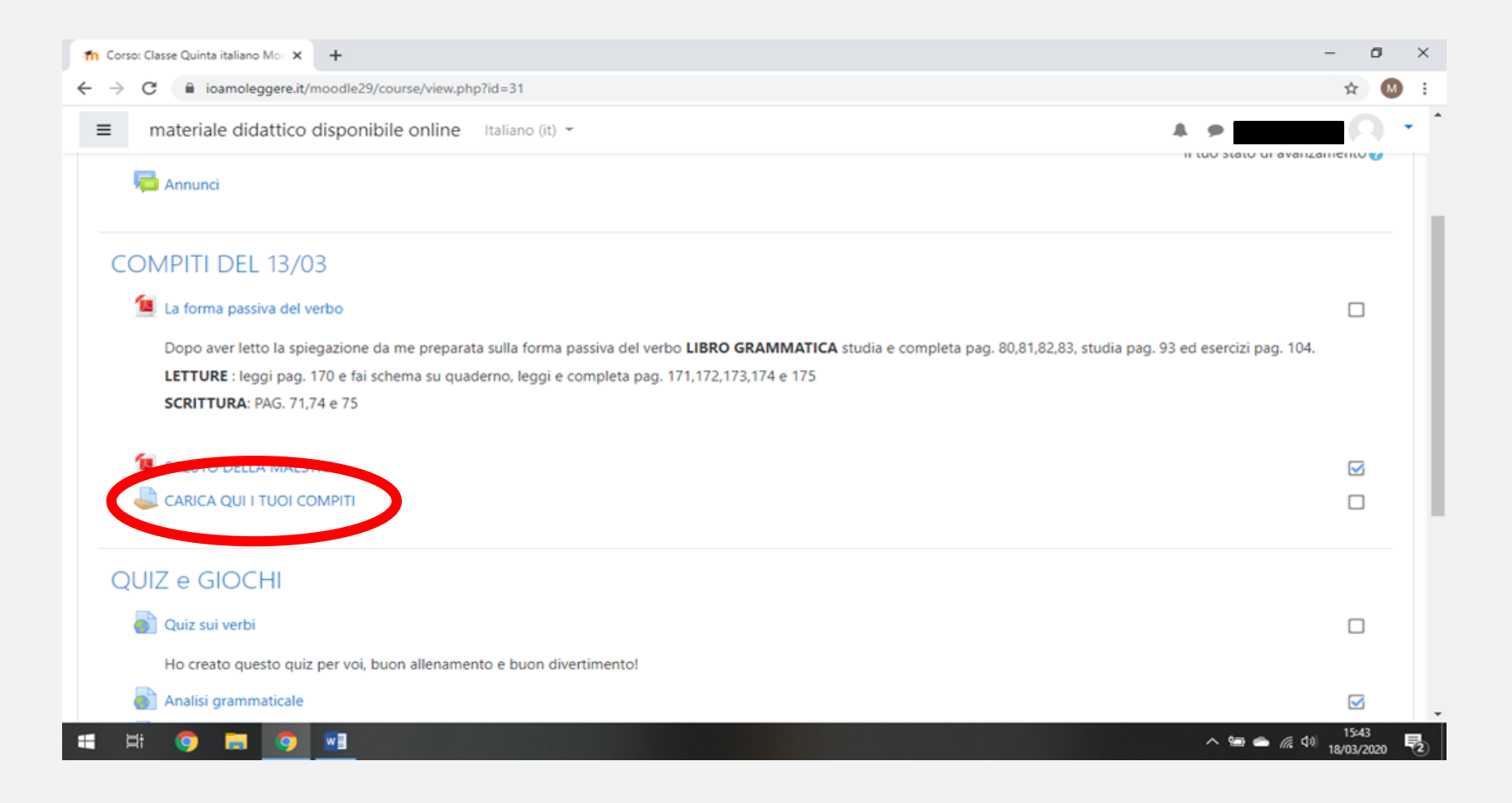

#### CLICCARE SU "AGGIUNGI  $7)$ **CONSEGNA" IN BASSO**

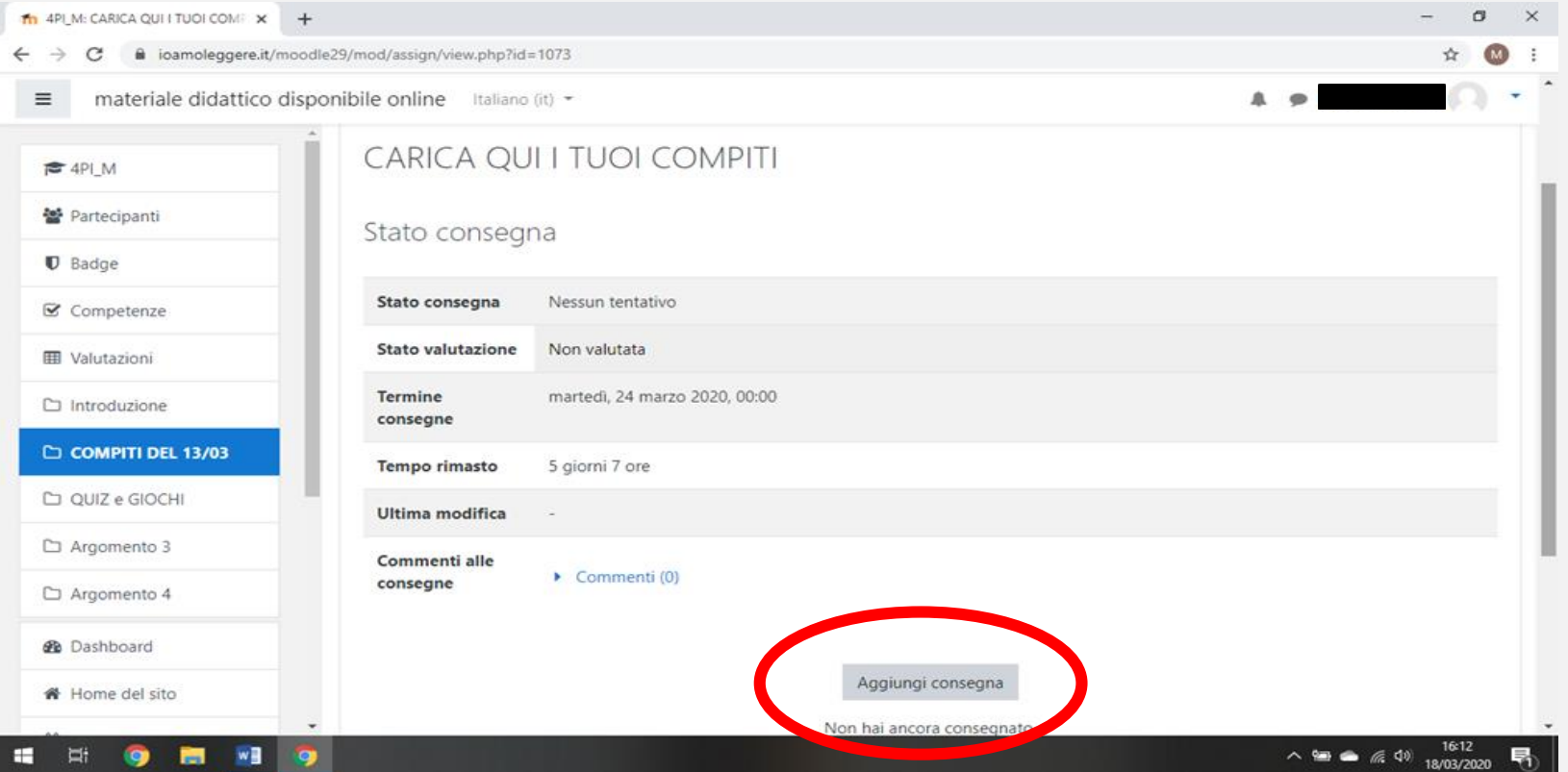

### 8) DA QUI POTETE INSERIRE LE FOTO DEI COMPITI, POTETE: A) TRASCINARE I FILE DAL DESKTOP NELLA FINESTRA;

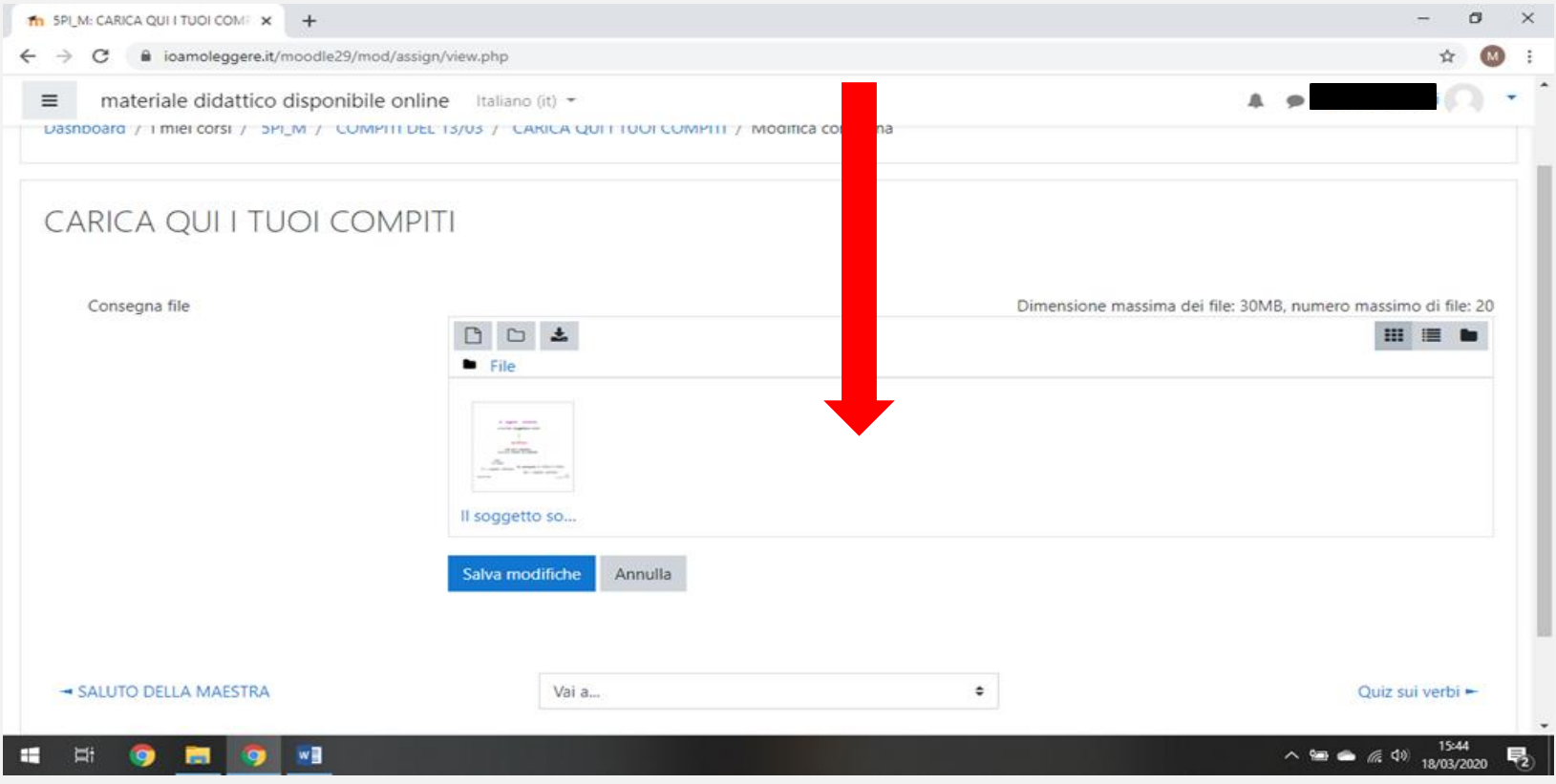

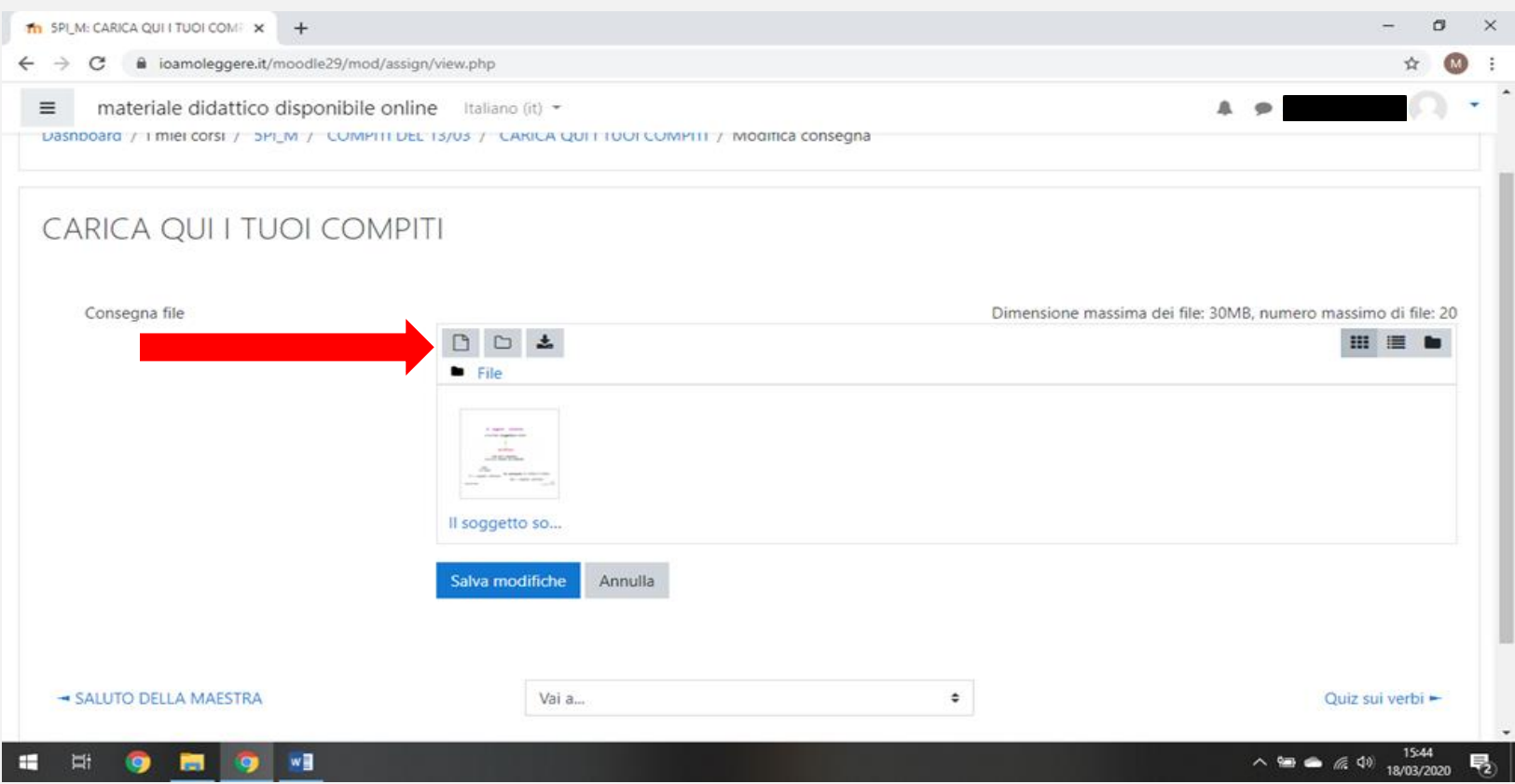

# B) CLICCARE SU "FILE" E IMPORTARLO

## 9) DOPO AVER CARICATO I FILE CLICCARE SU "SALVA MODIFICHE"

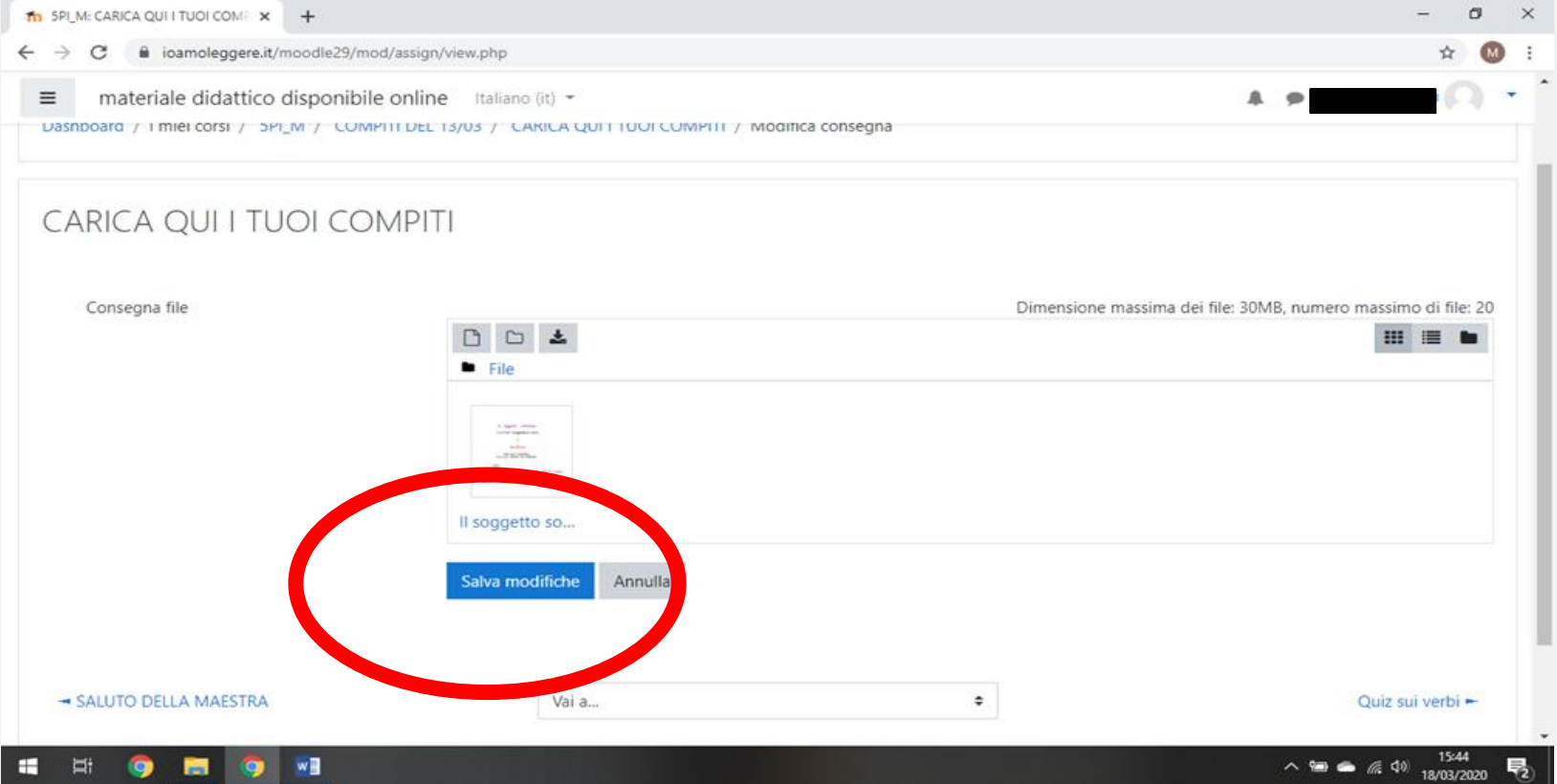

 $\vert 0 \rangle$ A QUESTO PUNTO AVETE CARICATO I COMPITI, SCORRENDO VERSO IL BASSO C'È LA POSSIBILITÀ DI AGGIUNGERE UN COMMENTO PER L'INSEGNANTE E, ANCORA PIÙ IN BASSO, SE VI DOVESTE ACCORGERE CHE CI SIANO ERRORI POTETE MODIFICARE O CANCELLARE I DATI CONSEGNATI.

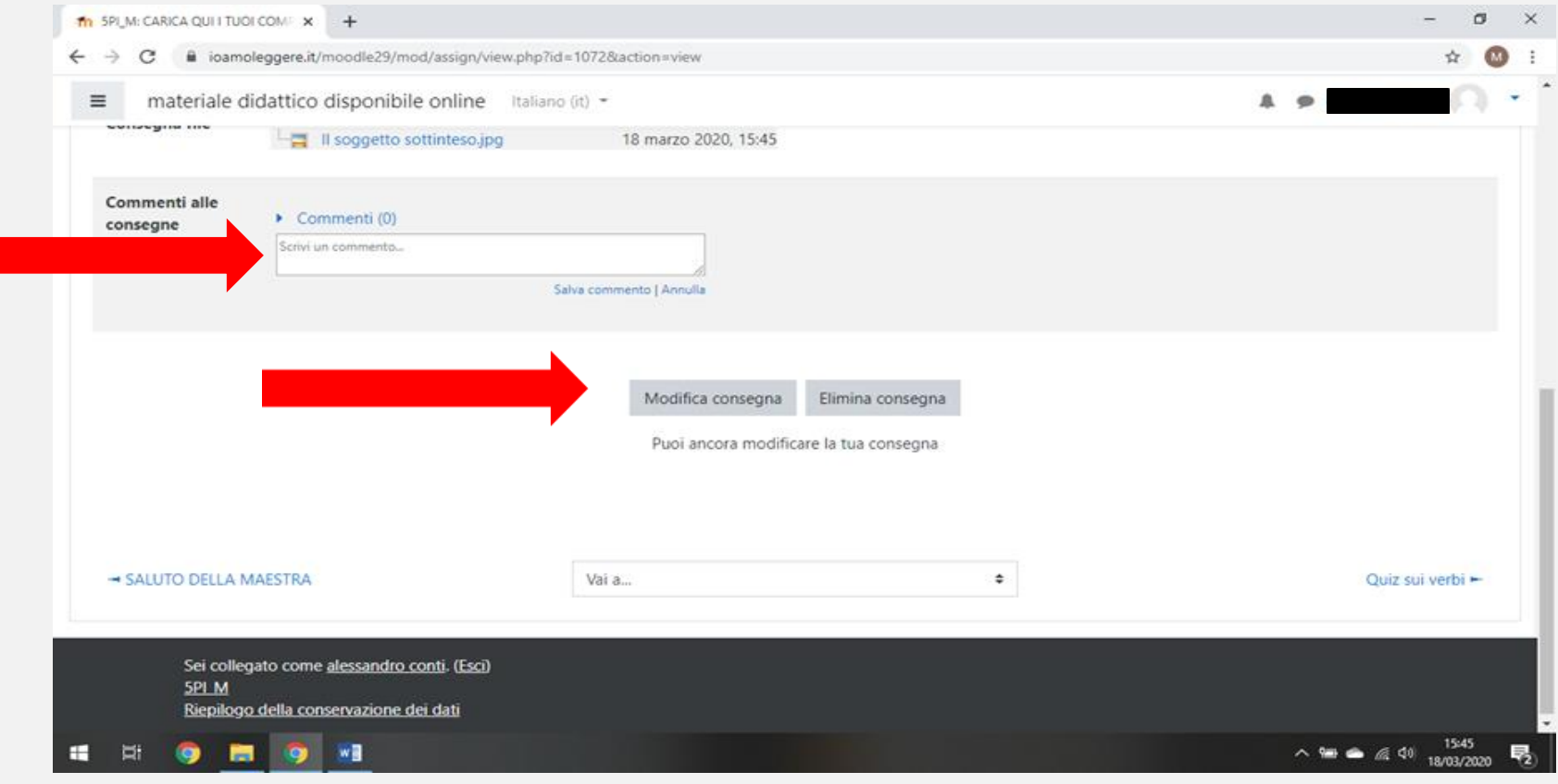

# II) LA SCHERMATA FINALE SARÀ COME LA<br>SOTTOSTANTE, IN ALTO APPARIRÀ LA SCRITTA "CONSEGNATO PER LA VALUTAZIONE".

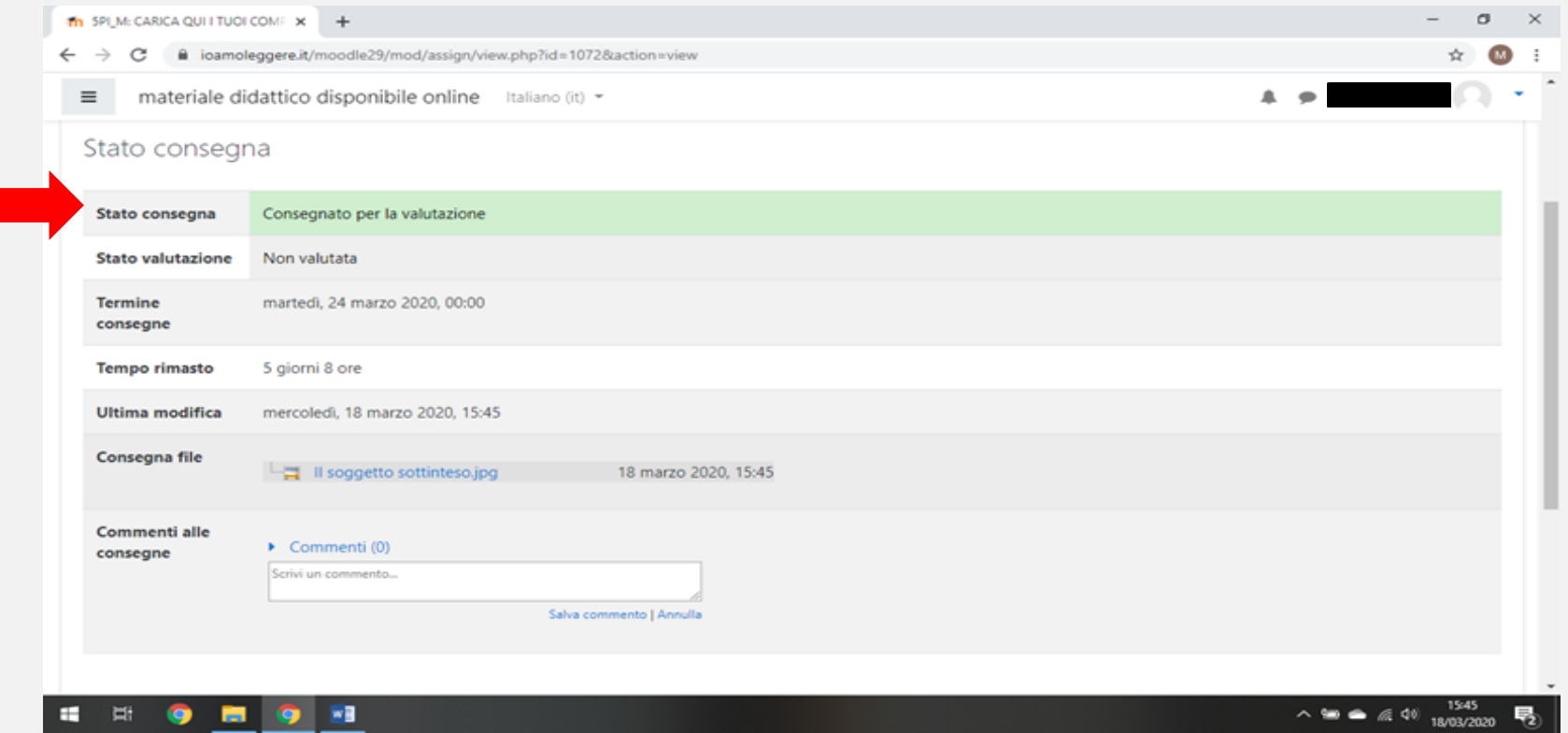